### **How to set up a Lyft Business Account for Chrome River Integration**

- Open the Lyft Mobile Application
- Click on the **Menu**

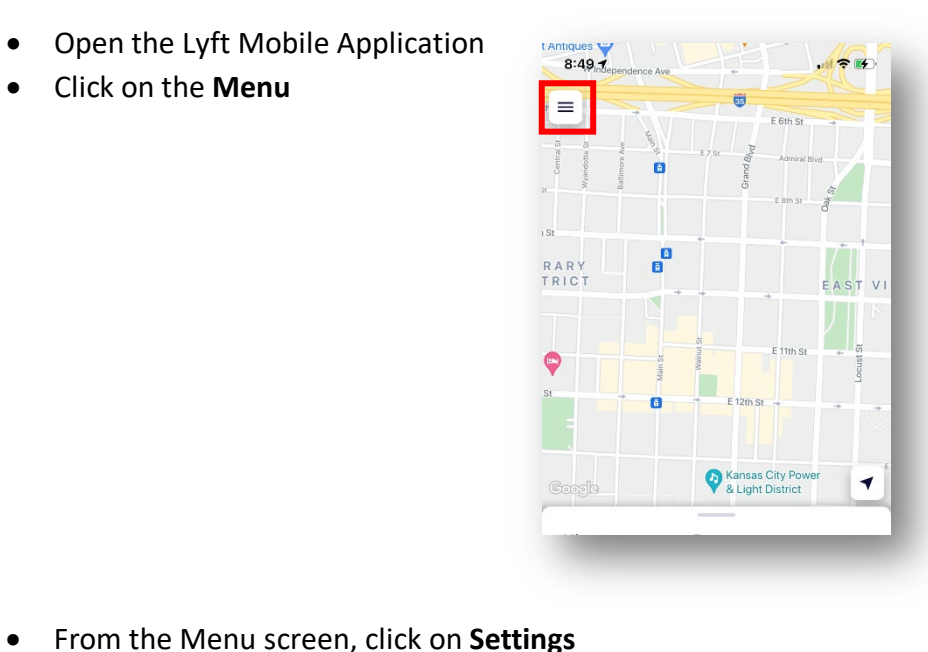

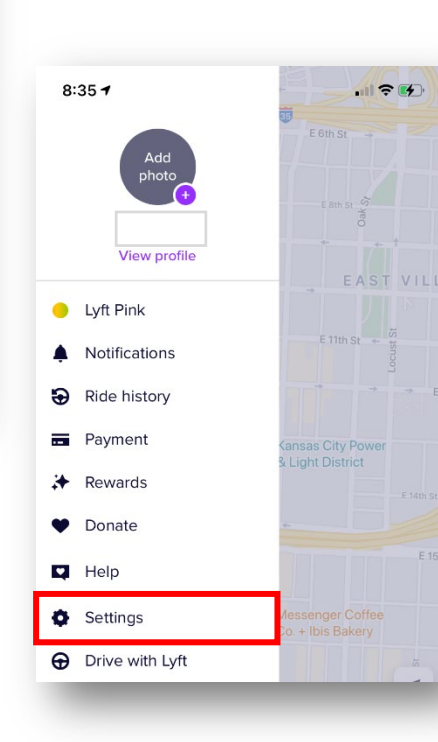

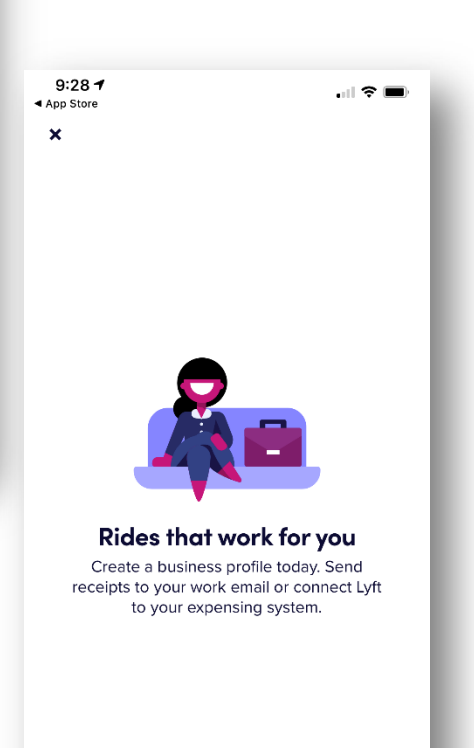

• On the next screen, click Create **Profile**

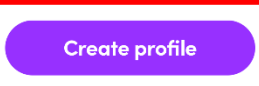

9:29  $\rightarrow$ 

 $\sim$ 

- On the Work email screen, enter in your NAIC/NIPR/IIPRC **email address**
	- o Click on the **arrow** to proceed to the next screen

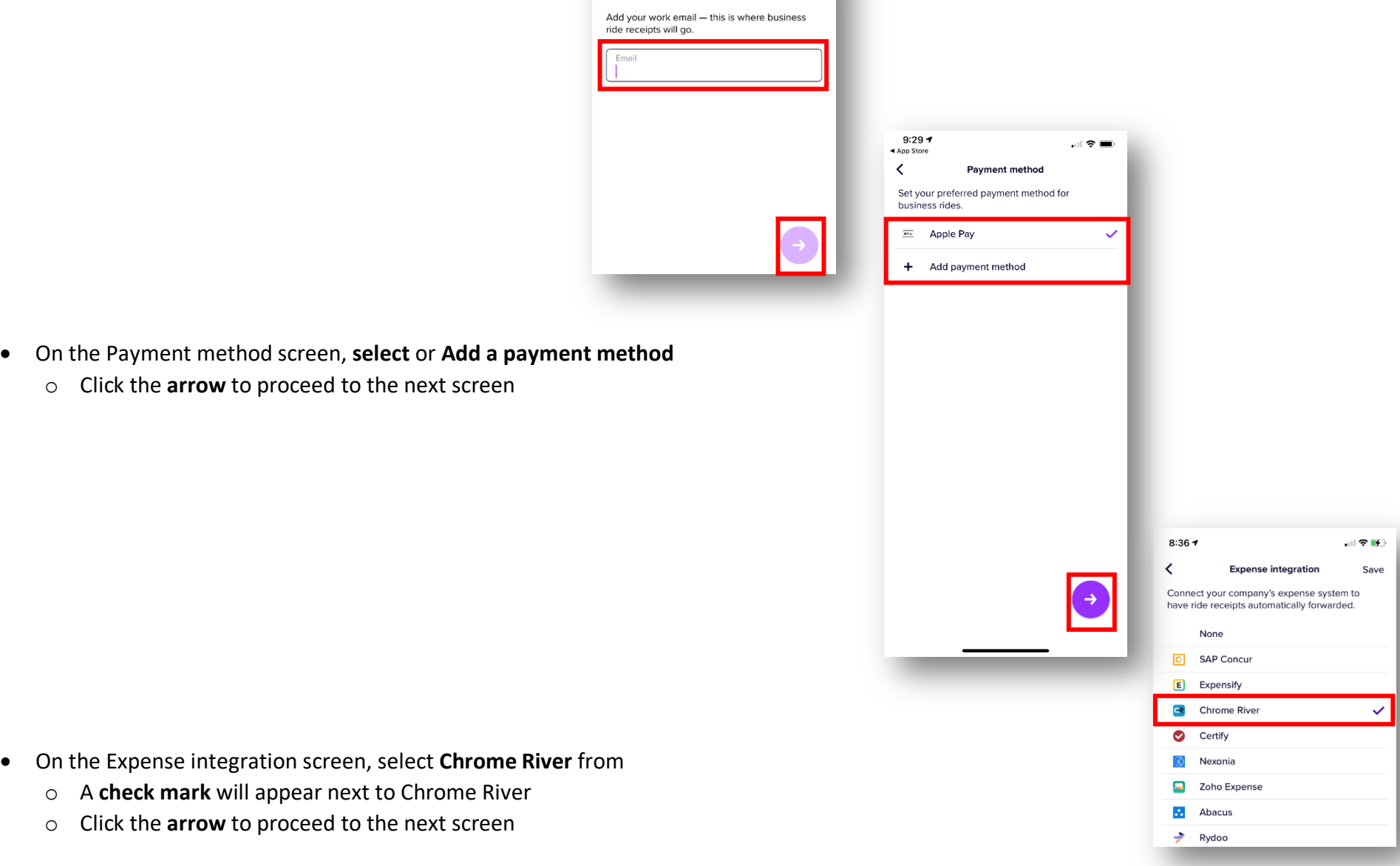

 $\mathbf{H} \otimes \mathbf{H}$ 

Work email

- A confirmation screen will display with additional details
	- o Click **Done**

- You will receive an email from Lyft in your NAIC/NIPR/IIPRC email
	- o Click on the **Verify** link to confirm your work email
	- o Complete any additional steps to verify your work email
- Your Lyft Business Account set up is complete

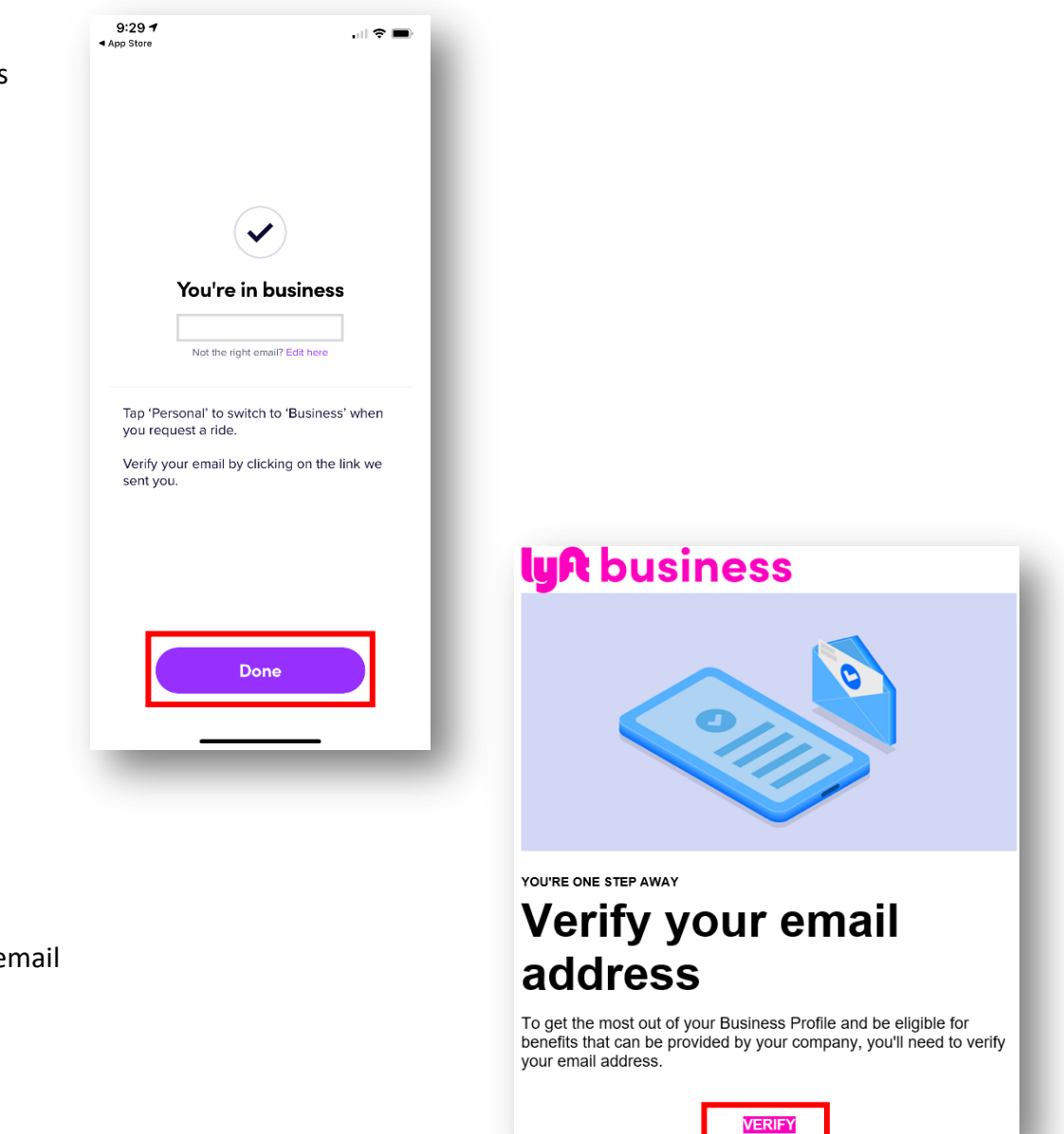

#### **How to use your Lyft Business Account**

- Open the Lyft Mobile Application
- Once your destination details are entered and your Lyft options display, the account options will appear at the bottom of the screen
	- o Click on **Personal**

- On the next screen, the Personal box will be highlighted, click on **Business**
	- o Confirm the Payment method, or Add Payment Method
	- o Click Done

- You will be routed back to the prior screen
	- o **Business** is now displayed for the trip
	- o Continue with the normal Lyft process for the trip
- Once your trip is complete, the Lyft receipt will automatically be sent to your Chrom expense report creation

 $\pm$ 

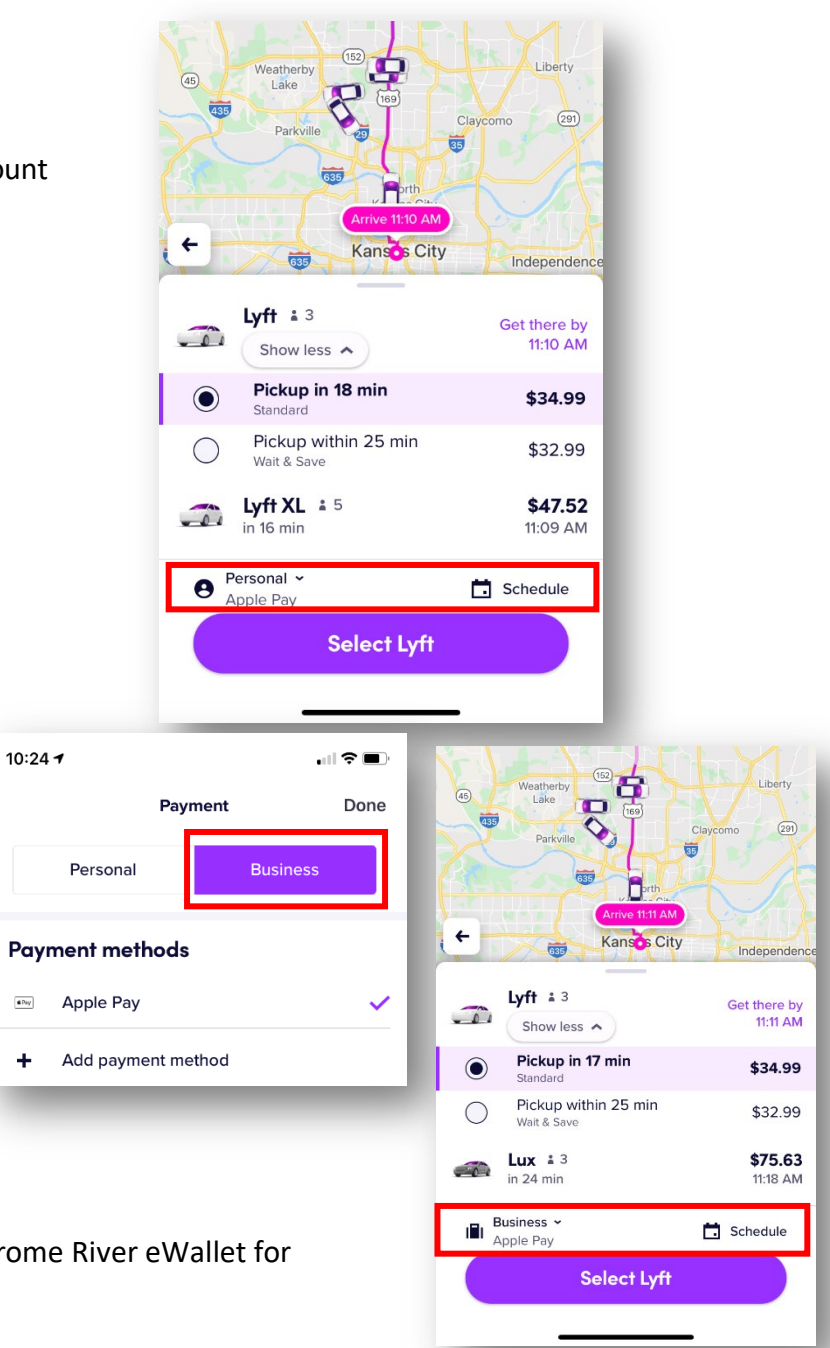

Updated 4/22/2021